# Network Appliance VB6000 WW

# Quick Start Guide StreamPlayer

### Unpack VBrick Appliance. Each Shipment Includes:

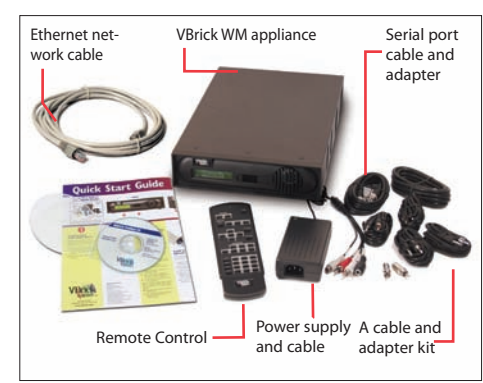

### Power-on the Appliance

When powered-on, the VBrick appliance automatically runs through a self-test.

- 1. Insert the power connector that comes with the unit into the power receptacle on the rear of the appliance.
- 2. Connect the other end to a conventional 110/220 VAC power source.
- 3. The **Power In** LED on the back of VBrick will illuminate and the front panel will display status messages during the self-test.
- 4. **Wait until the appliance completes its boot sequence before continuing.** This may take several minutes.

**Note**: The *WM Appliance Admin Guide* provides a detailed description of product features and functions. It's available from the **Support** pages at www.VBrick.com or it can be accessed from the Help link in the IWS configuration program.

**12 Beaumont Road Wallingford,Connecticut 06492 USA www.VBrick.com**

# Verify Operation

Once installed, you can use the StreamPlayer Plus application to view content being streamed from the VBrick appliance.

- 1. Launch the StreamPlayer Plus application. Go to **Start > Programs > VBrick > StreamPlayer Plus**.
- 2. The VBrick appliance automatically broadcasts program information (reference A) to the StreamPlayer application running on your PC.
- 3. You should see a stream appear in the **Program Info** column (reference B) of the StreamPlayer application. The default host name of the VBrick is the unit's MAC address.
- 4. Double-click on VBrick's MAC address (or host name) to launch the stream in Windows Media Player (reference C) and displays the selected video stream on your PC.
- 5. You are now successfully streaming video to your PC.

# Install StreamPlayer Plus 1 2 3 4 5 6

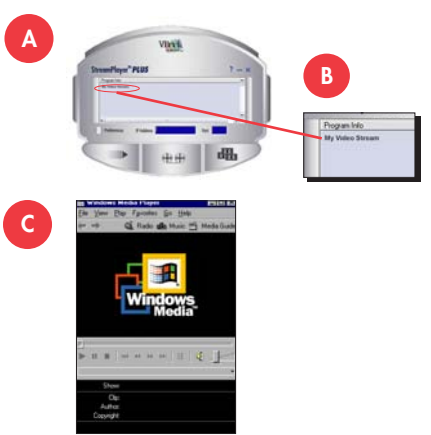

# Set the IP Address

When you power on the appliance, if a DHCP server is present on your network, the VBrick will automatically get its **IP Address** and **Subnet Mask** from the DHCP server. If this happens, no additional configuration is required; go to Step 5 and install StreamPlayer Plus. If the VBrick cannot get an IP address from the DHCP server (or a server is not present), you will need to set the IP address manually using the handheld IR Remote Control. Similarly, if your network requires a **Gateway IP Address**, and this is not provided by the DHCP server, you will also need to enter this manually.

- Ethernet LAN
- Multicast IGMP Version 2
- Windows 98, 2000, XP (Service Pack 2) recommended)
- 500 MHz Pentium III processor (750 MHz recom-• mended)
- 128 MB RAM •
- SVGA video card 640x480, 256 colors (acceleration recommended)
- Windows-compatible sound device
- Minimum 15 MB hard disk space for installation • Microsoft Internet Explorer 6.0 or higher
	- Microsoft DirectX Media 8.1 or higher (9.0 recommended)
	- Microsoft Windows Media Player Version 7.1 (Windows 98 or 2000), 9.0 or higher (Windows XP only)

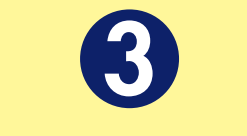

- From a video input source (for example, a camera, DVD, or VCR), connect a BNC (composite video) cable to **Composite In** on Slot 1 of the VBrick appliance.
- 2. Connect **Left** and **Right** cables from the audio source to **Audio In** on the appliance.

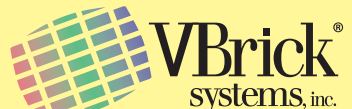

- 1. Aim the remote control at the IR Port (reference 4A) on the front panel and press **Local Edit** (reference 4B). The display (reference 4C) on the front of the VBrick will request a password.
- 2. Press 23646 ("admin", numerically) and press **Select** (reference 4D) on the remote control.
- 3. If the network is DHCP capable and you want the network to select an IP address press **Y** and then press **Select**. The VBrick will reboot and obtain an IP address. Otherwise, press **Select** to continue.
- 4. Enter desired IP address. Use the \* button for the decimal point and the left/right buttons to erase characters entered by mistake.
- 5. When done press **Select**. If the remaining settings do not need to be modified, press **Select** again.
- 6. If the IP, subnet mask or gateway addresses have been modified and there are no errors, the VBrick will reboot.
- 7. Log back in to the VBrick using the Remote Control.
- 8. Set the **Slot1 destination IP Address** to a valid multicast address.

**Note:** The standard multicast address range is 224.0.0.0 to 239.255.255.255. VBrick recommends using 225.1.1.1 as a starting multicast address.

StreamPlayer Plus 4.3 or higher lets you receive streaming video, originating from the VBrick, on a local PC.

purchase and download a full copy or you can download and install an evaluation copy.

- 1. If you did not order StreamPlayer you can
- 2. To download StreamPlayer go to **www.** follow the instructions.
- directed.

**vbrick.com/products/streamplayer.asp** and

3. After you download StreamPlayer, follow the instructions and install the application as

# Connect to the IP Network

An Ethernet cable connects the VBrick to the network.

- 1. Plug one end of the cable into the Ethernet port on the VBrick appliance.
- 2. Plug the other end of the cable into the network switch.
- 3. When power is applied, the green LEDs to the right of the Ethernet port will illuminate and the **Activity** light will flicker.

#### **System Requirements**

**Note**: This Quick Start Guide references the following WM Appliance models:

- 9190-4200-000x Single WM Encoder •
- Hard Drive

**Drive** 

9190-4200-100x – Single WM Encoder with •

9190-4300-000x – Dual WM Encoder • 9190-4300-100x – Dual Encoder with Hard •

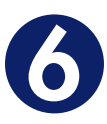

### **FRONT**

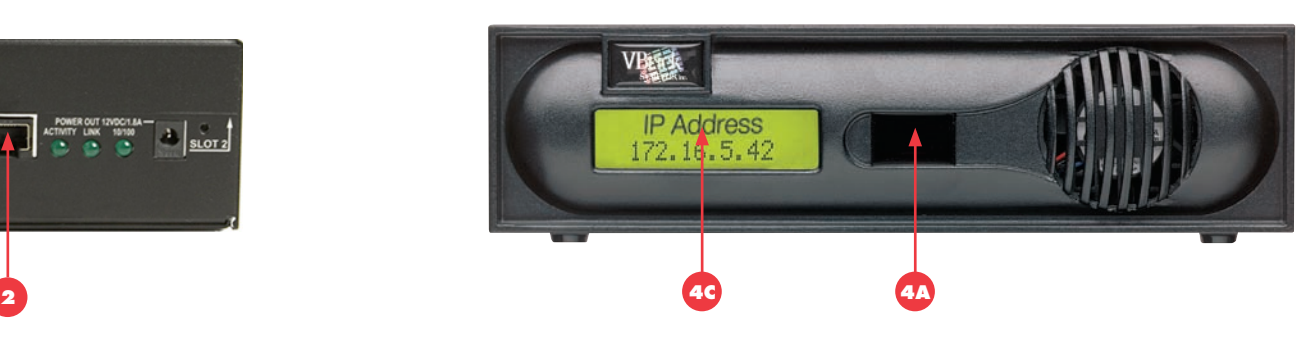

**BACK**

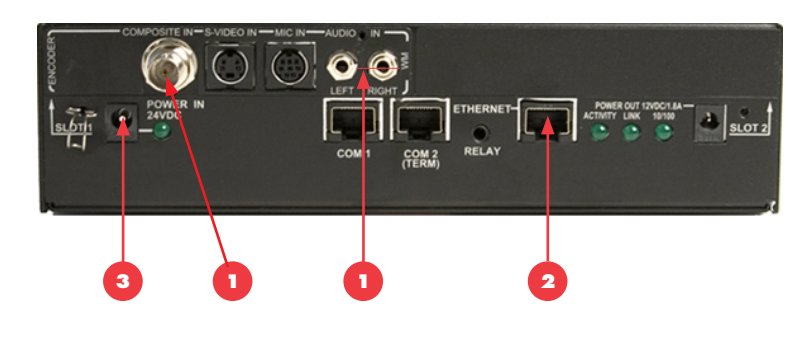

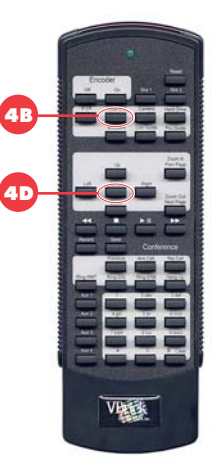

An audio/video cable allows the VBrick appliance to receive audio/video from your input source (a camera, VCR, DVD, etc.)

#### **Please make sure that all power switches are Off on all source equipment before plugging into the connectors on the VBrick appliance.**

# Connect Video Input Source

### Download from Www.Somanuals.com. All Manuals Search And Download.

# Network Appliance

**12 Beaumont Road Wallingford,Connecticut 06492 USA www.VBrick.com**

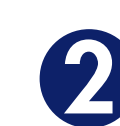

# Quick Start Guide Using Windows VB6000 WM

# Media Player Using Windows

## Power-on the Appliance

When powered-on, the VBrick appliance automatically runs through a self-test.

- 1. Insert the power connector that comes with the unit into the power receptacle on the rear of the appliance.
- 2. Connect the other end to a conventional 110/220 VAC power source.
- 3. The **Power In** LED on the back of VBrick will illuminate and the front panel will display status messages during the self-test.
- 4. **Wait until the appliance completes its boot sequence before continuing.** This may take several minutes.

## Connect Video Input Source

An audio/video cable allows the VBrick appliance to receive audio/video from your input source (a camera, VCR, DVD, etc.)

**Please make sure that all power switches are Off on all source equipment before plugging into the connectors on the VBrick appliance.**

When you power on the appliance, if a DHCP server is present on your network, the VBrick will automatically get its **IP Address** and **Subnet Mask** from the DHCP server. If this happens, no additional configuration is required; go to Step 5 and verify operation. If the VBrick cannot get an IP address from the DHCP server (or a server is not present), you will need to set the IP address manually using the handheld IR Remote Control. Similarly, if your network requires a **Gateway IP Address**, and this is not provided by the DHCP server, you will also need to enter this manually.

- 1. From a video input source (for example, a camera, DVD, or VCR), connect a BNC (composite video) cable to **Composite In** on Slot 1 of the VBrick appliance.
- 2. Connect **Left** and **Right** cables from the audio source to **Audio In** on the appliance.

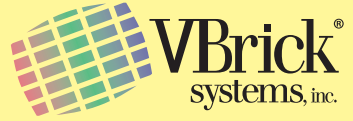

## Connect to the IP Network

An Ethernet cable connects the VBrick to the network.

- 1. Plug one end of the cable into the Ethernet port on the VBrick appliance.
- 2. Plug the other end of the cable into the network switch.
- 3. When power is applied, the green LEDs to the right of the Ethernet port will illuminate and the **Activity** light will flicker.

### **System Requirements**

- Ethernet LAN •
- Windows 98, 2000, XP (Service Pack 2 recommended)
- 500 MHz Pentium III processor (750 MHz recommended) •
- 128 MB RAM • SVGA video card 640x480, 256 colors (acceleration
- recommended)
- Windows-compatible sound device
- Minimum 15 MB hard disk space for installation
- Microsoft Internet Explorer 6.0 or higher
- Microsoft DirectX Media 8.1 or higher (9.0 recommended) Microsoft Windows Media Player Version 7.1 (Windows 98 • or 2000 only), 9.0 or higher (Windows XP only)

# Set the IP Address

- 1. Aim the remote control at the IR Port (reference 4A) on the front panel and press **Local Edit** (reference 4B). The display (reference 4C) on the front of the VBrick will request a password.
- 2. Press 23646 ("admin", numerically) and press **Select** (reference 4D) on the remote control.
- 3. If the network is DHCP capable and you want the network to select an IP address press **Y** and then press **Select**. The VBrick will reboot and obtain an IP address. Otherwise, press **Select** to continue.
- 4. Enter desired IP address. Use the \* button for the decimal point and the left/right buttons to erase characters entered by mistake.
- 5. When done press **Select**. If the remaining settings do not need to be modified, press **Select** again.
- 6. If the IP, subnet mask or gateway addresses have been modified and there are no errors, the VBrick will reboot.

### Unpack VBrick Appliance. Each Shipment Includes:

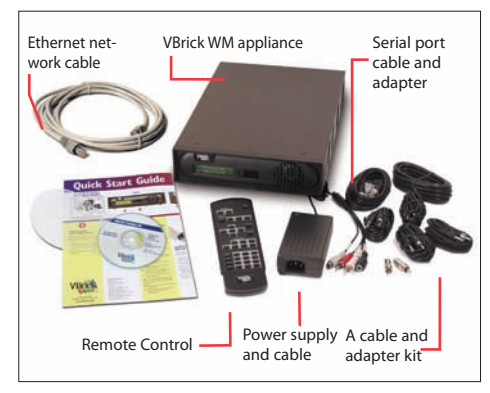

# Verify Operation (HTTP/Unicast)

Windows Media Player lets you receive streaming video originating from the VBrick appliance on a PC.

- 1. Login to the VBrick IWS configuration utility (e.g. **http://ipaddressofvbrick)** using the default user name and password (admin/admin).
- 2. Go to **Configuration: Encoder > Server**.
- 3. Press the **Begin Edit** button to become the active editor.
- 4. Press **Click here to play HTTP** to launch a stream in Windows Media Player (assuming you connected to a video source in Step 1).
- 5. If the stream runs in Windows Media Player you are successfully streaming HTTP/Unicast audio and video to the PC.

**Note**: This Quick Start Guide references the following WM Appliance models:

- 9190-4200-000x Single WM Encoder •
- 9190-4200-100x Single WM Encoder with Hard Drive •
- 9190-4300-000x Dual WM Encoder •
- 9190-4300-100x Dual Encoder with Hard Drive •

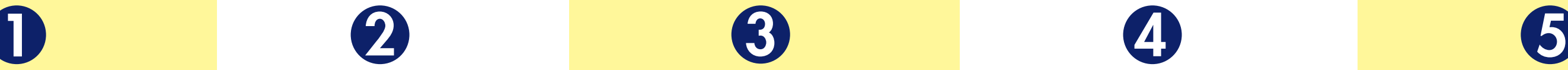

**FRONT**

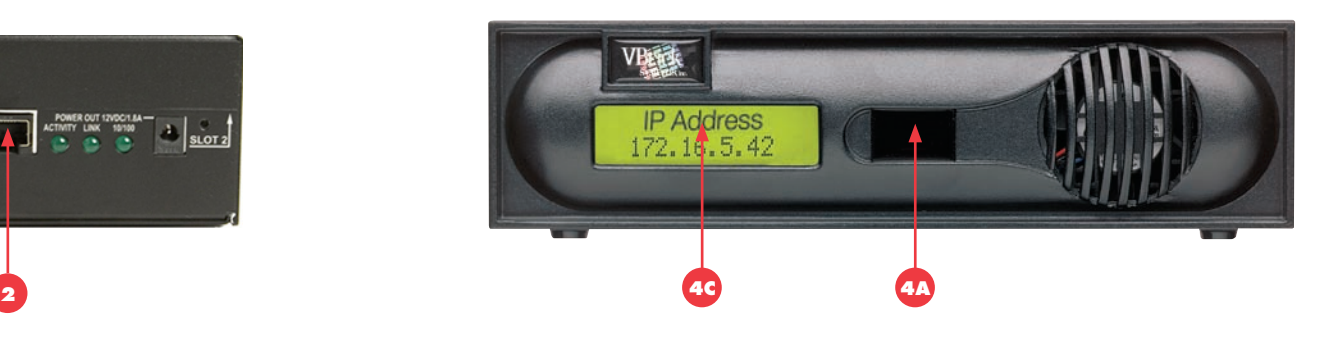

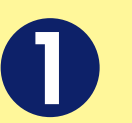

**BACK**

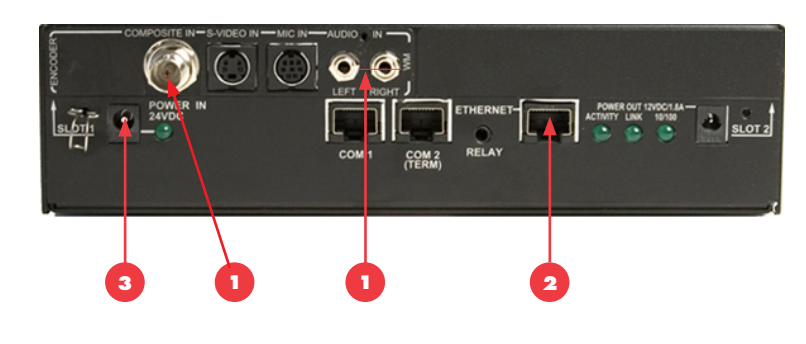

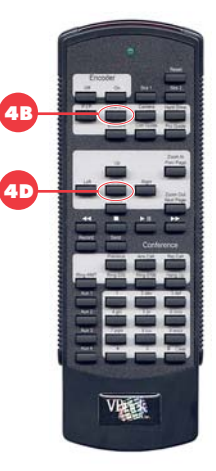

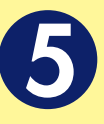

**Note**: The *WM Appliance Admin Guide* provides a detailed description of product features and functions. It's available from the **Support** pages at www.VBrick.com or it can be accessed from the Help link in the IWS configuration program.

Free Manuals Download Website [http://myh66.com](http://myh66.com/) [http://usermanuals.us](http://usermanuals.us/) [http://www.somanuals.com](http://www.somanuals.com/) [http://www.4manuals.cc](http://www.4manuals.cc/) [http://www.manual-lib.com](http://www.manual-lib.com/) [http://www.404manual.com](http://www.404manual.com/) [http://www.luxmanual.com](http://www.luxmanual.com/) [http://aubethermostatmanual.com](http://aubethermostatmanual.com/) Golf course search by state [http://golfingnear.com](http://www.golfingnear.com/)

Email search by domain

[http://emailbydomain.com](http://emailbydomain.com/) Auto manuals search

[http://auto.somanuals.com](http://auto.somanuals.com/) TV manuals search

[http://tv.somanuals.com](http://tv.somanuals.com/)